# **Taleo Toolkit**

Applicant Tracking System

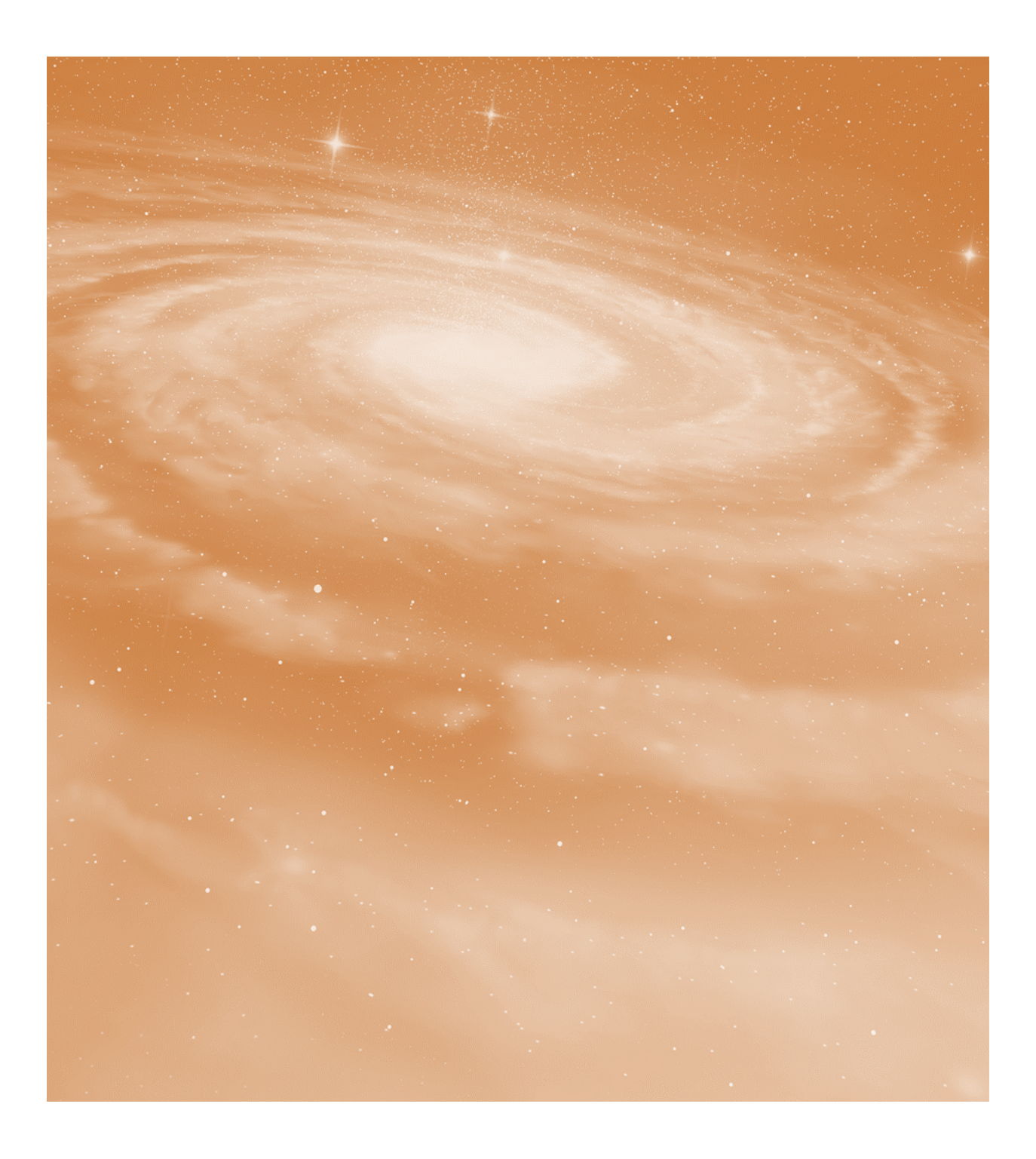

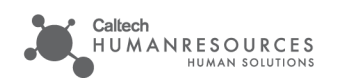

## **Using Taleo Features**

### What are the Key Features?

Taleo provides key features to help streamline the recruitment process and provide tracking while giving a better candidate experience. Highlighted below are features of using Taleo.

- Simplified user experience
- ◆ Broad user view level
- ◆ Recruitment process transparency
	- Simplified requisition creation
	- Mobile access
	- Automatic Notifications
- New and improved candidate experience
	- Two-step application
	- Parsing ability from LinkedIn profile and/or resume
	- **+** Streamlined electronic onboarding
- Early Recruiter engagement
- $\bullet$  Integrated with Oracle

#### Customize Your View

When logging in to Taleo, you have the ability to set-up your view. You can:

- Choose which tab to default to
- Create new tabs for requisitions assigned to you, awaiting your actions, show a calendar, and more

### Utilize Task Tools

Tasks are action items that can be scheduled and associated with a requisition. To add a task, click the New Task link next to the "Tasks" label. In the Task Details section you are asked to provide a Subject, Priority, Status, Due Date, and Description.

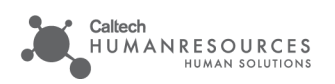

### **User Roles**

Roles in Taleo play a large part in the recruitment process. Each role has specifications in regards to access, responsibilities, and administration. The seven major roles are:

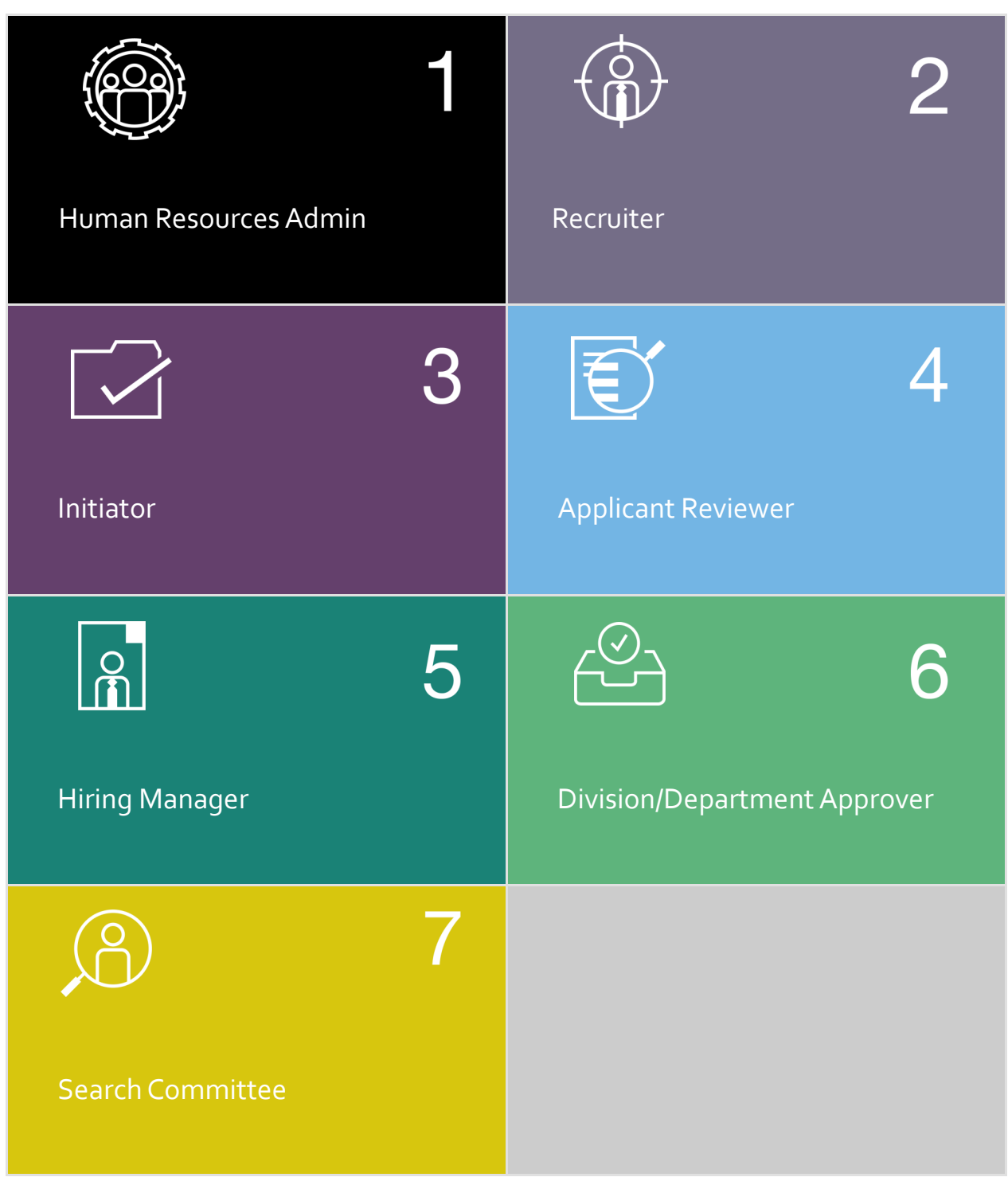

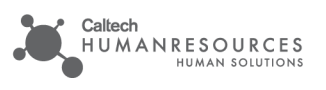

# **Taleo Updates**

I. Update Release April 2018—Draft Requisitions

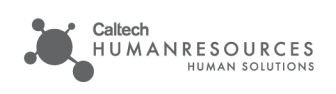

#### **Taleo** Draft Requisitions

Requisitions can now be saved as a draft before submitting for approvals. **To save a draft and submit at a later time follow the below steps.**

Beginning with the **Job Library** look for the requisitions job classification.

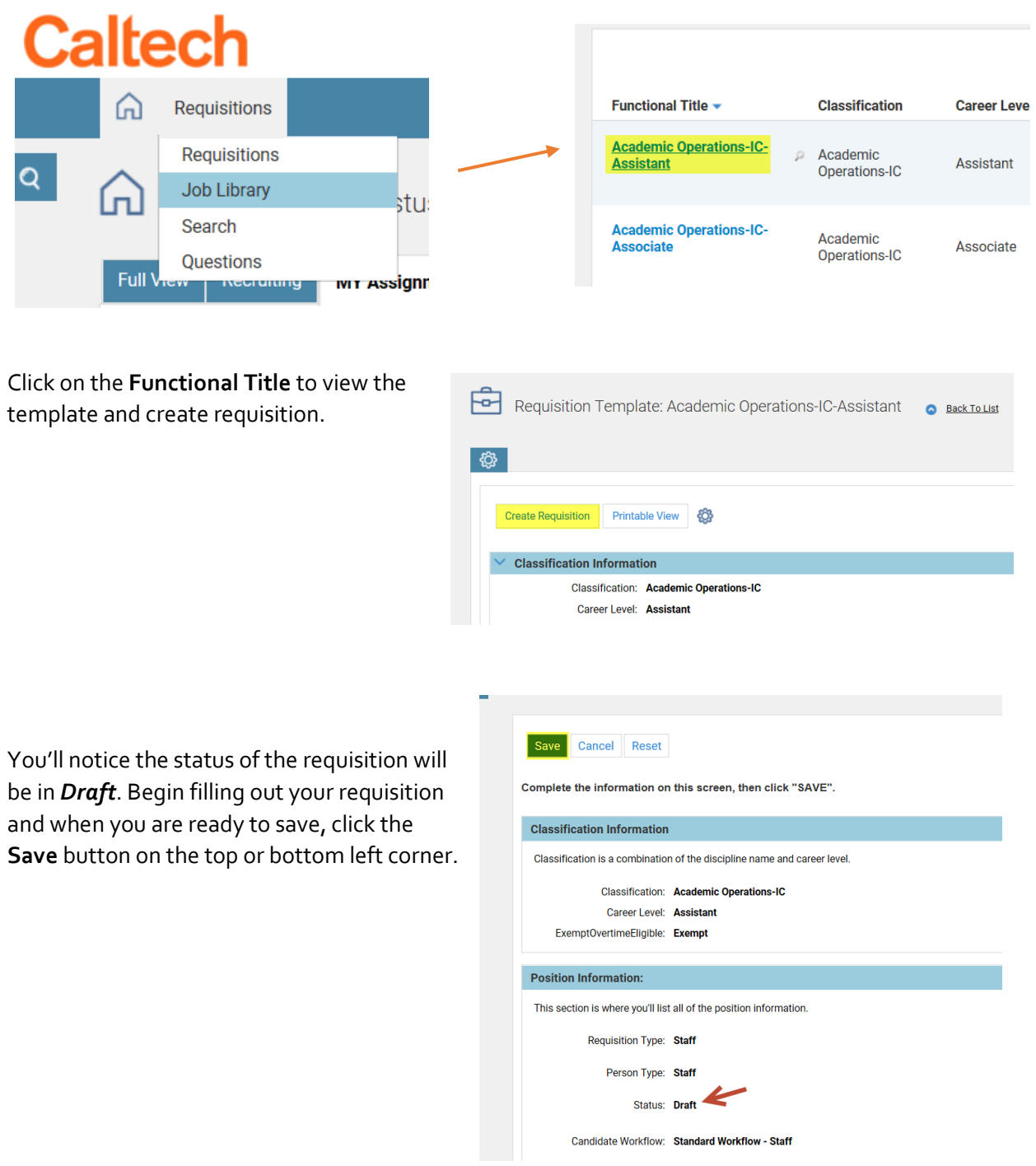

Your draft requisition will now appear in your Requisitions tab.

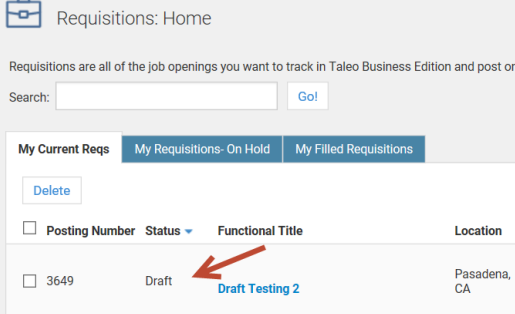

#### **To submit a draft requisition for Approval:**

When you are ready to submit a complete requisition open it to view its details and click on **Submit for Approval.**

Confirm the change from *Draft* to *Waiting for Approval*. This will initiate the approvals process and notify the appropriate approvers.

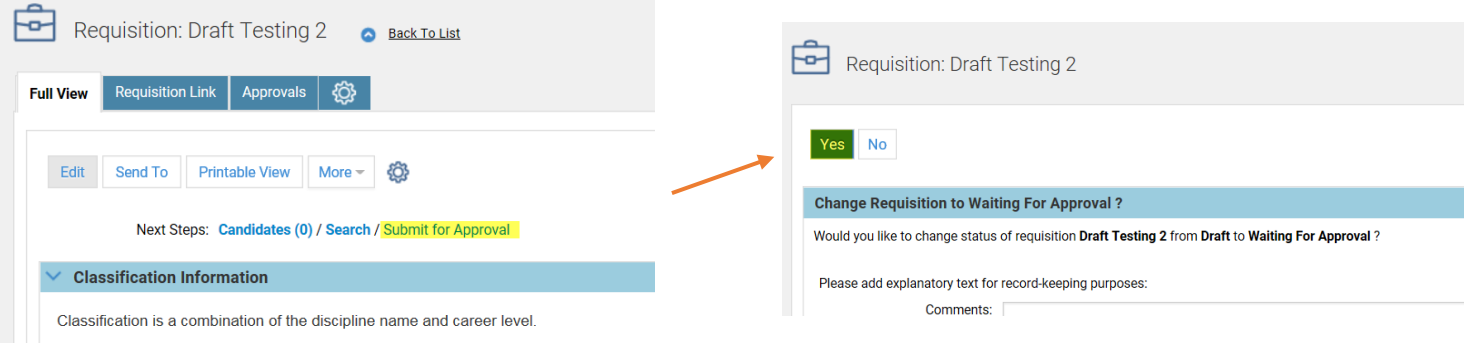

Your requisition status is updated and can still be found under your Requisitions tab.

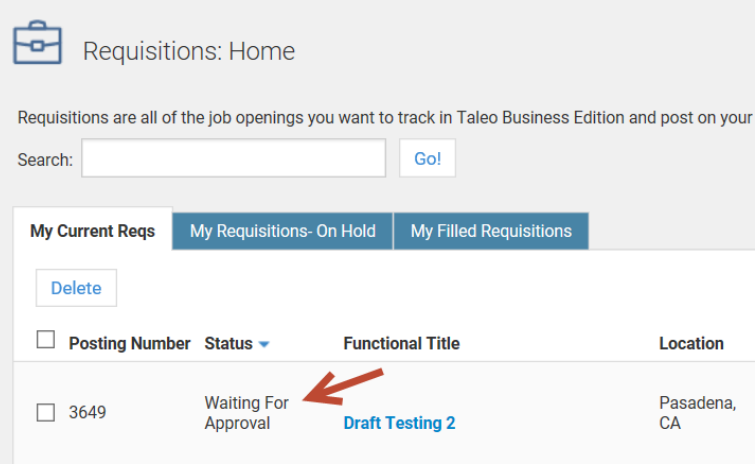

Have a question about Taleo? Email [TaleoAssist@caltech.edu](mailto:TaleoAssist@caltech.edu)

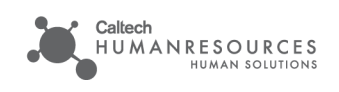

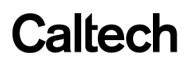